### **「FXTF\_MACD\_2line」**

MT4標準ではラインとヒストグラムで表示されるMACDですが、FXTF MT4 PCインストール版 では、より一般的な「ライン2本」で表示されるMACDインディケータ「FXTF MACD\_2line」を ご用意いたしました。 白背景チャートで見やすく設定した定型チャート「FXTF\_MACD\_2line」もご利用いただけます。

### **ライン2本表示版MACDをチャートに表示する方法**

定型チャート「FXTF\_MACD\_2line」を使うと白背景で表示ができるので、おすすめです。

#### **【表示方法】**

チャート上の右クリックメニュー「定型チャート」から、「FXTF\_MACD\_2line」を選択します。

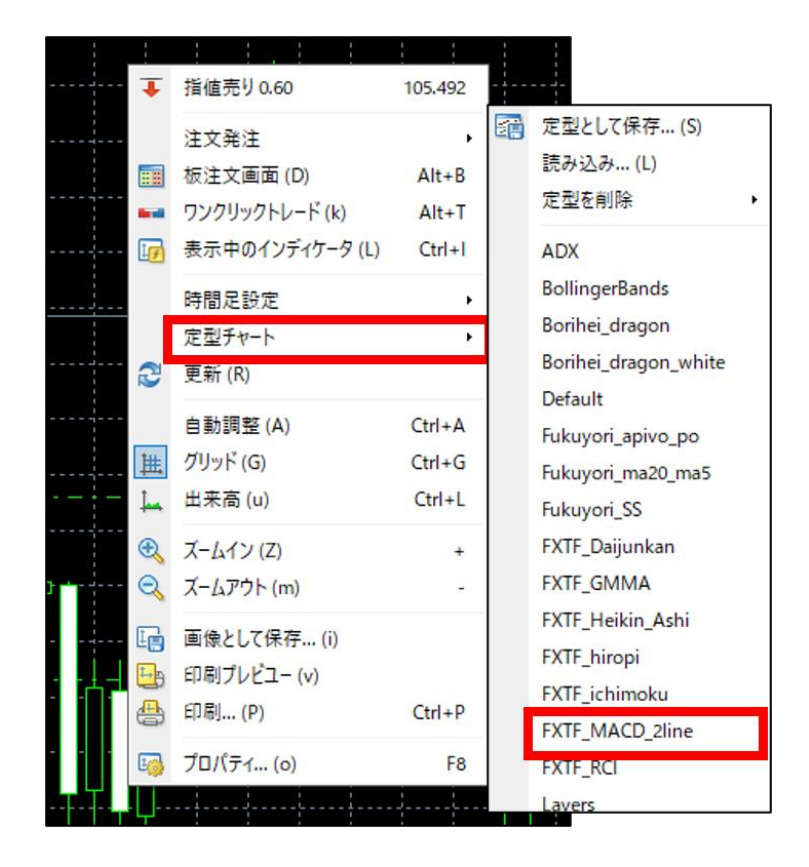

※ナビゲーターウィンドウのインディケータから「FXTF\_MACD\_2line」をチャートにドラッグ &ドロップで表示させることも可能です。

## **「FXTF\_MACD\_2line」**

## **標準のMACDと「FXTF\_MACD\_2line」の違い**

MT4標準ではラインとヒストグラムで表示されるMACDですが、「FXTF\_MACD\_2line」イン ディケータでは、一般的なMACDと同様にライン2本でMACDを表示します。

**青いラインがMACDライン**で、**赤いラインがシグナルライン**です。 ライン上にカーソルを合わせると確認できます。

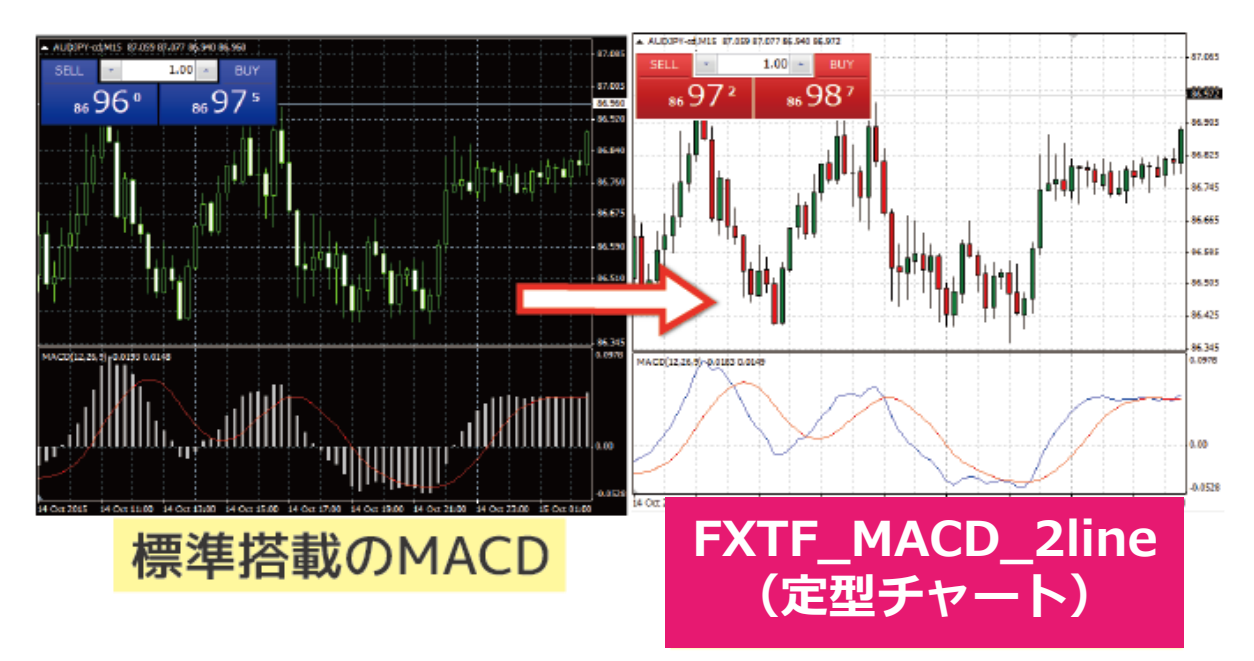

### **「FXTF\_MACD\_2line」**

さらに「FXTF\_MACD\_2line」では、ライン2本に加え、ヒストグラムを表示します。

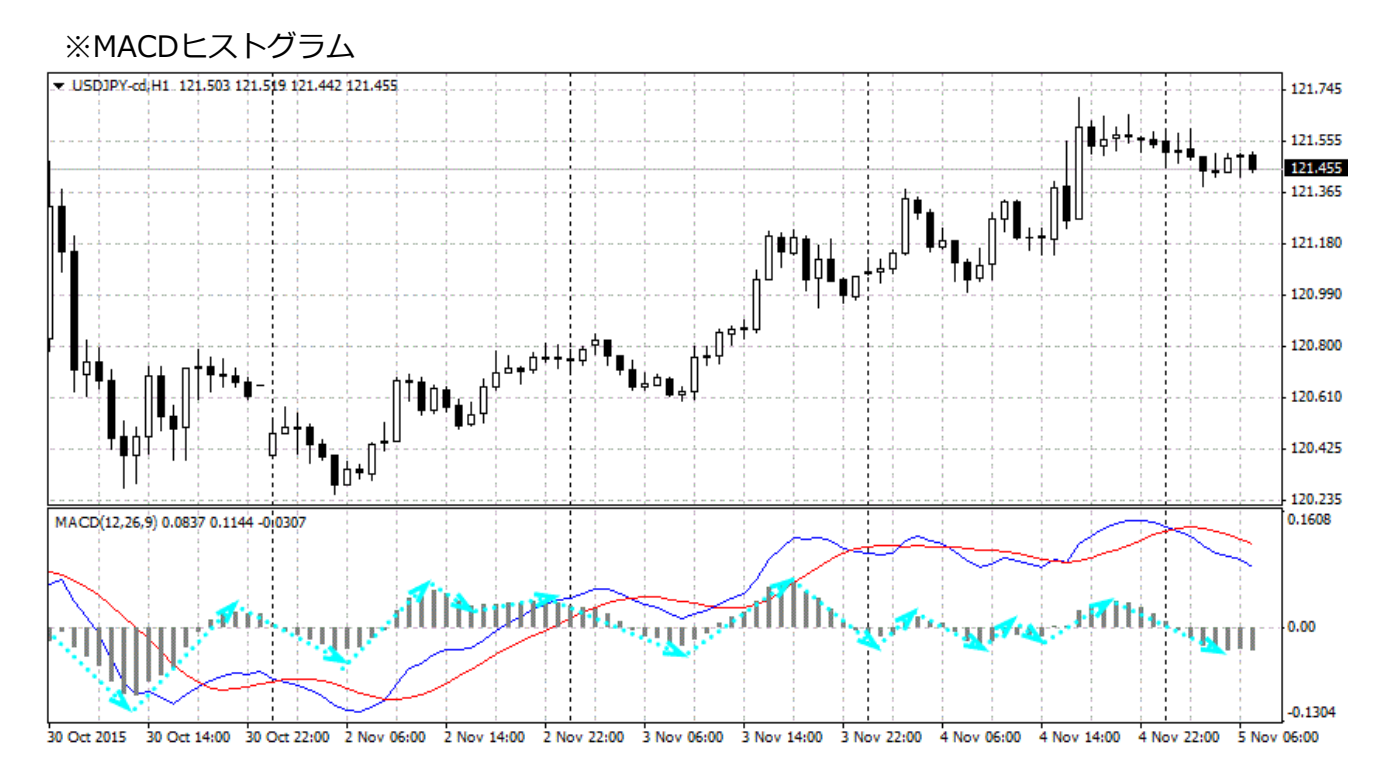

### **【MACDヒストグラムの見方】**

MACDを見る場合、このヒストグラムの方向性の変化が最も早いタイミングでトレンドの転換を 示します。

買い:ヒストグラムが上向きに転じる

売り:ヒストグラムが下向きに転じる

MACDヒストグラムとはMACDとシグナルとの差で、MACDがシグナルよりも上にある時にヒス トグラムは+、MACDがシグナルよりも下にある時にヒストグラムは-となり、差が大きい(乖 離が大きい)とヒストグラムの数値も大きくなります。 そのため、MACDとシグナルのクロスは、ヒストグラムではゼロとなります。

## **「FXTF\_MACD\_2line」**

**パラメータ設定について**

パラメータウィンドウの各項目について、詳細を説明します。

▼パラメーター設定ウィンドウ > タブ「パラメーターの入力」

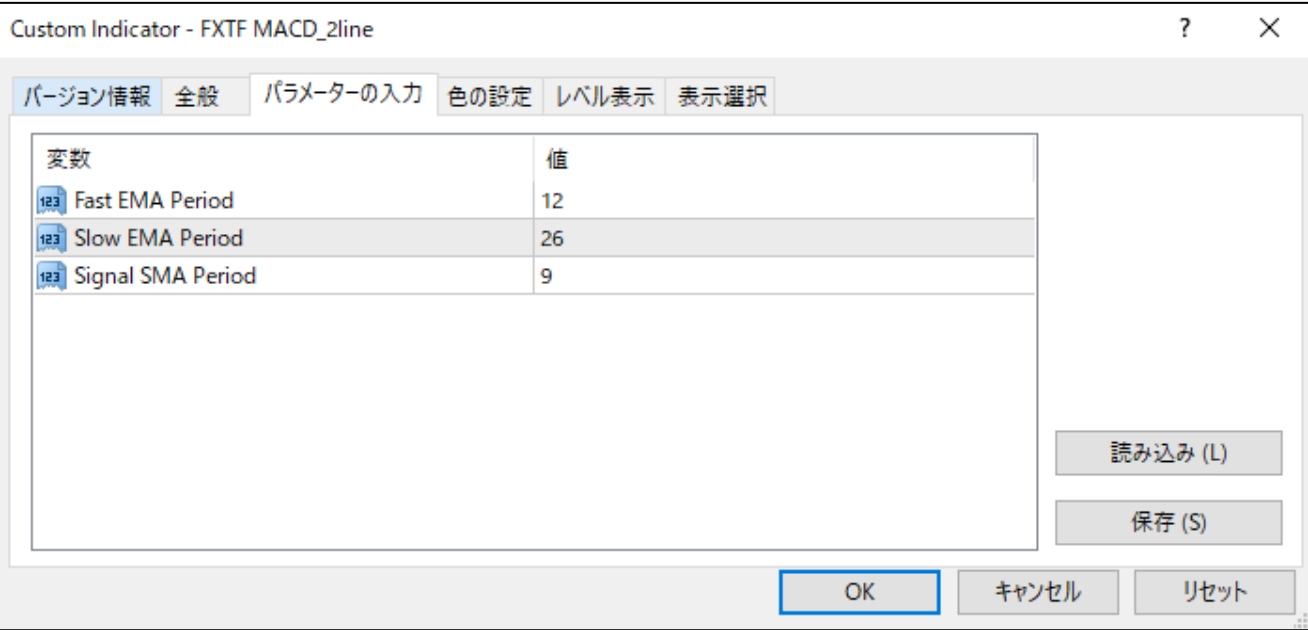

・MACDの一般的なパラメータは、12期間、26期間、シグナルは9期間です(初期設定)。 ・MACDヒストグラムはMACDとシグナルとの差のため、パラメータ設定項目はありません。

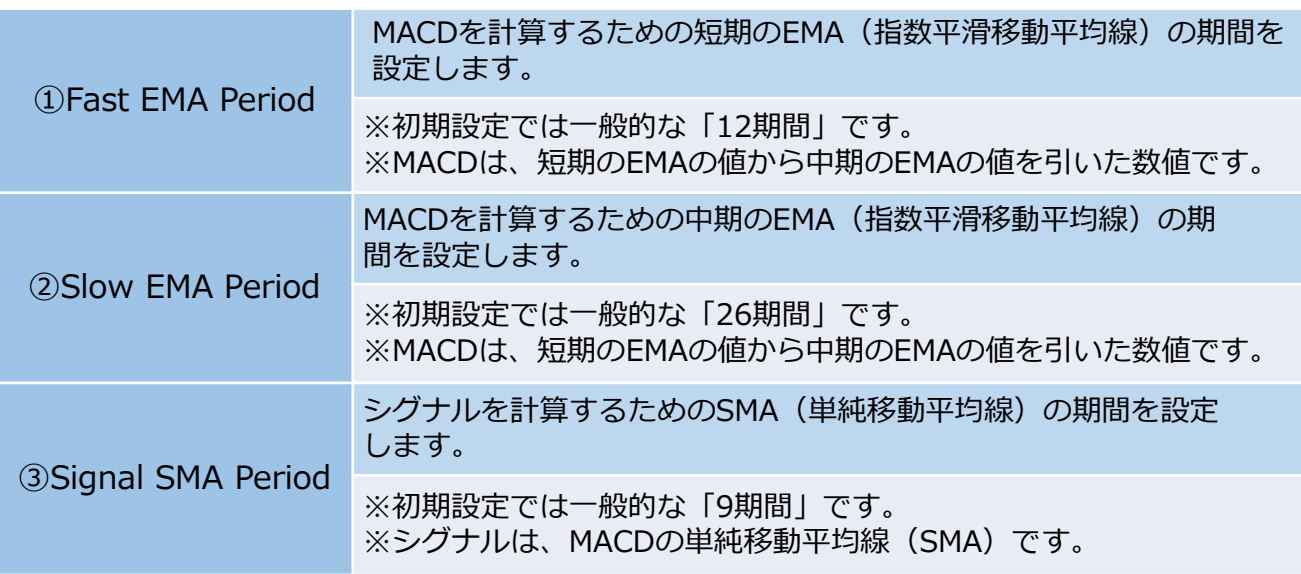

## **「FXTF\_MACD\_2line」**

# **「FXTF\_MACD\_2line」の導入方法**

マイページから「FXTF\_MACD\_2line」をダウンロードします。 Zipファイルを解凍してフォルダを開くと以下のファイルが格納されています。

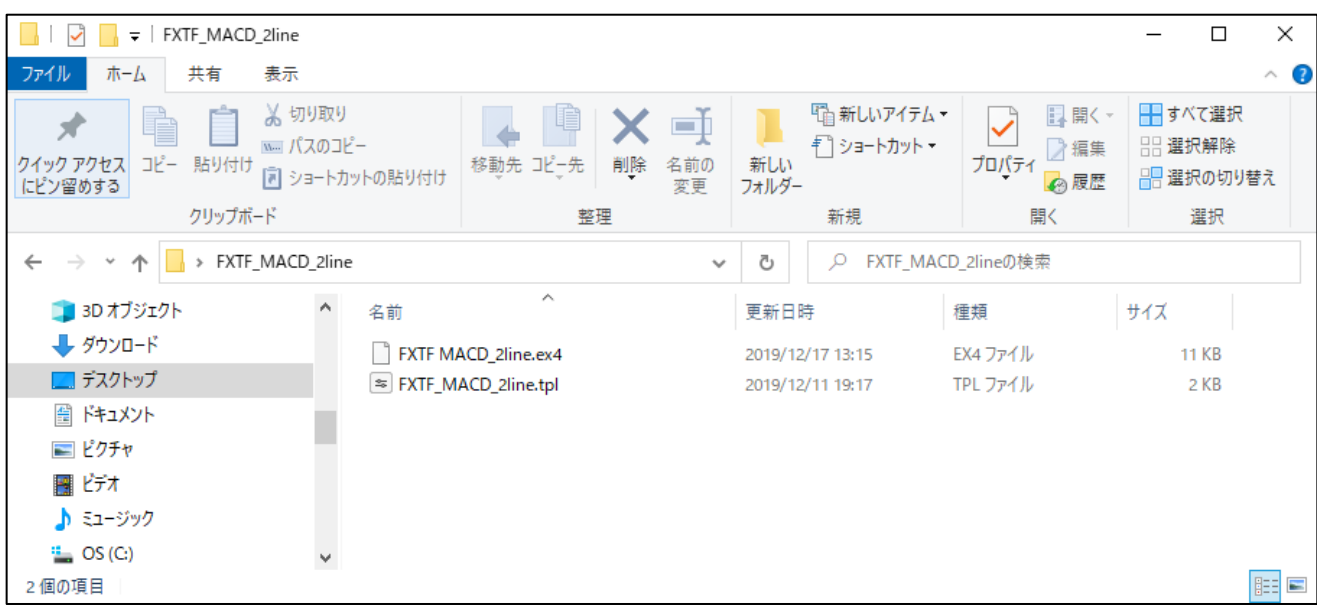

MT4 PCインストール版を起動して、「ファイル」より「データフォルダを開く」をクリックして、 それぞれのファイルを各フォルダに格納してください。

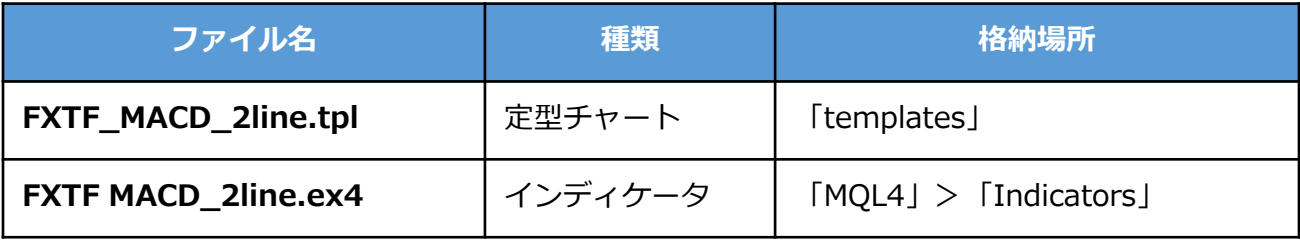

### **免責事項**

・当ツールは、お取引の参考となる情報の提供を目的とするもので、投資方針や時期選択などの 最終決定はご自身で判断されますようお願いいたします。

・本サービスに基づいてお客様が被ったいかなるトラブルや損失・損害等において、当社および 情報提供元は一切責任を負うものではありません。